ระบบสมาชิกและหุ้นสําหรับสหกรณ์ Version 2 (Web Edition) ปรับปรุงเพิ่มเติม 31 ธันวาคม 2557

> กลุ่มพัฒนาระบบบัญชีคอมพิวเตอร์ ศูนย์เทคโนโลยีสารสนเทศและการสื่อสาร กรมตรวจบัญชีสหกรณ์

## ระบบสมาชิกและหุ้นสําหรับสหกรณ์ Version 2 (Web Edition) ปรับปรุงเพิ่มเติม วันที่ 31 ธันวาคม 2557

ระบบสมาชิกและหุ้น Version 2 (Web Edition) วันที่ 31 ธันวาคม 2557 ดำเนินการปรับปรุงโปรแกรม ส่วนเพิ่มเติม ดังนี้

- 1. การส่งข้อมูลรหัสบัตรประชาชน
- 2. การนําเข้าข้อมูลบัตรประชาชน
- 3. การเปลี่ยนรอบปีบัญชี
- 4. การปันผล/เฉลี่ยคืน กรณีมีการเปลี่ยนรอบปีบัญชี
- 5. จัดการค่าเริ่มต้นการใช้งาน
- 6. บันทึกแบบพิมพ์

#### 1. การส่งออกข้อมูลรหัสบัตรประชาชน

การส่งออกข้อมูลรหัสบัตรประชาชนพัฒนาขึ้นเพื่ออํานวยความสะดวกในการตรวจสอบข้อมูลจําเป็น ของสมาชิกที่ขาดหาย ประกอบด้วย เลขประจำประจำตัวประชาชน เลขทะเบียน ธกส. และ บัญชีเงินฝาก ธกส. โดยระบบจะส่งออกข้อมูลสมาชิกที่ไม่มีข้อมูลดังกล่าวเป็นไฟล์เอกเซลล์ เพื่อให้ผู้ใช้งานตรวจสอบและบันทึกข้อมูล ให้ครบถ้วน

1.1 เมนู ควบคุมระบบ / เชื่อมโยงข้อมูล / ส่งออกข้อมูลรหัสบัตรประชาชน

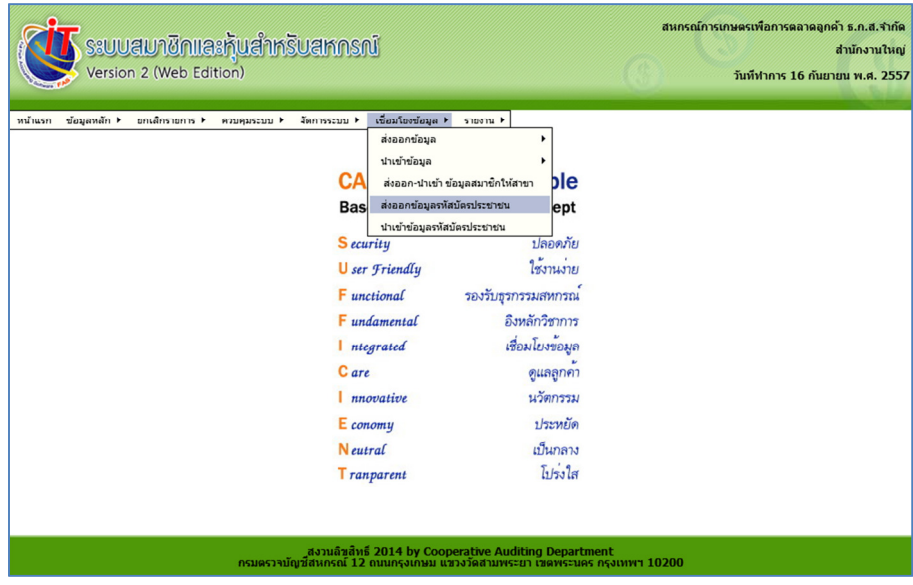

รูปที่ 1 เมนูส่งออกข้อมูลรหัสบัตรประชาชน

- 1.2 เลือกอําเภอที่ต้องการ
- 1.3 ทำเครื่องหมาย  $\boxdot$  ในช่องที่ต้องการส่งออกข้อมูล
- 1.4 คลิก "ส่งออกไฟล์"

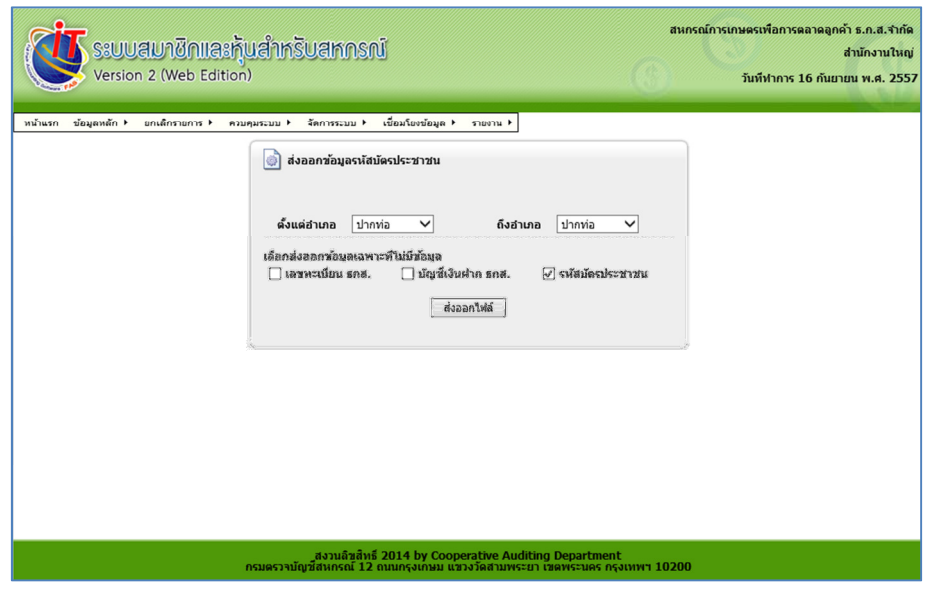

รูปที่ 2 การเลือกข้อมูลที่ต้องการ

- 1.5 ปรากฏแสดงหน้าจอสําหรับบันทึกไฟล์ข้อมูลที่ต้องการส่งออกเป็น Excel
- 1.6 คลิก "Save as" เพื่อเลือกที่จัดเก็บไฟล์

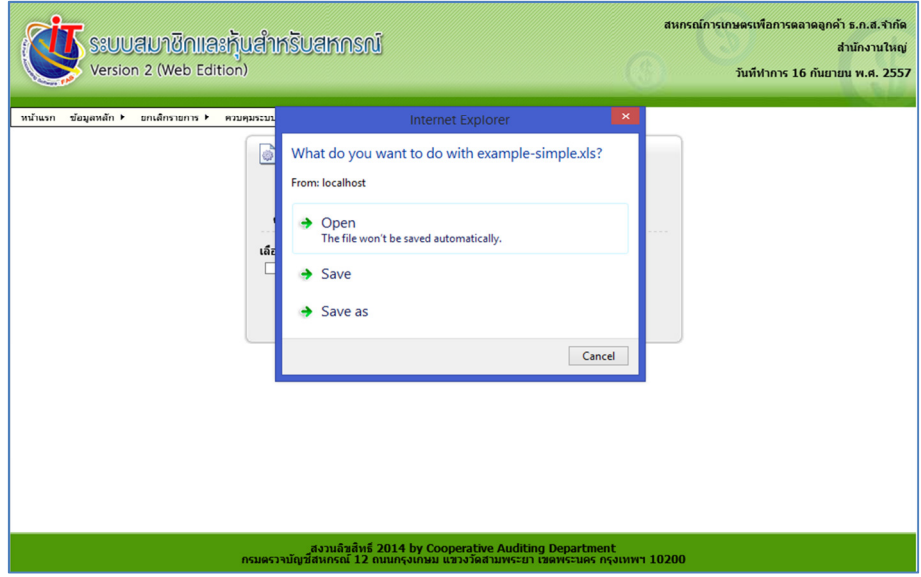

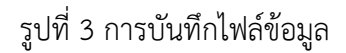

1.7 ปรากฏหน้าจอสําหรับเลือกที่เก็บไฟล์

1.8 เลือกที่จัดเก็บไฟล์ สําหรับไฟล์ที่บันทึก ระบบจะตั้งชื่อ example – simple.xls เป็นค่าเริ่มต้น ผู้ใช้งานสามารถแก้ไขชื่อไฟล์ได้

1.9 คลิก "Save"

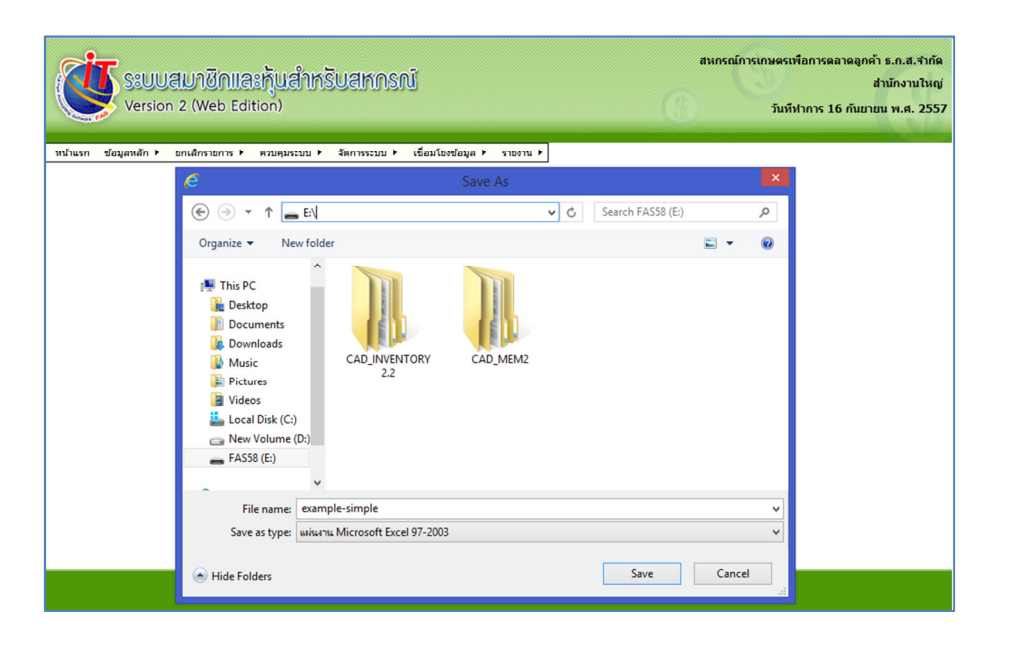

รูปที่ 4 การบันทึกไฟล์ข้อมูลและจัดเก็บไฟล์

1.10 เปิดไฟล์ที่ทําการบันทึก ปรากฏดังรูป

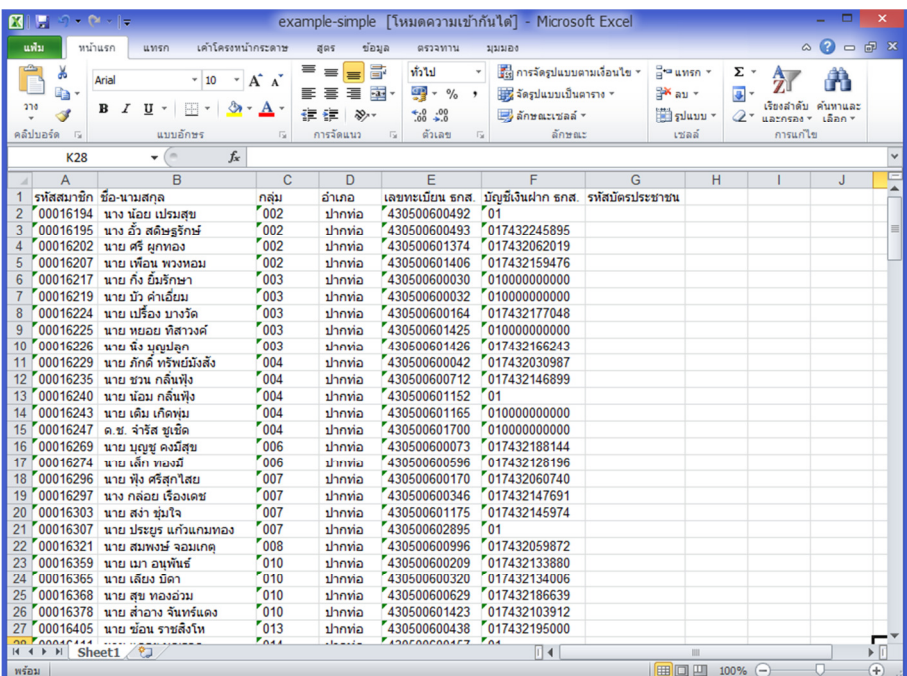

รูปที่ 5 การบันทึกไฟล์ข้อมูลและจัดเก็บไฟล์

#### 2. การนําเข้าข้อมูลรหัสบัตรประชาชน

ึการนำเข้าข้อมูลรหัสบัตรประชาชน พัฒนาขึ้นเพื่ออำนวยความสะดวกให้แก่ผู้ใช้งานสำหรับบันทึกข้อมูล ที่ได้จากข้อ 1 เข้าสู่ระบบในปริมาณมากด้วยวิธีการนำเข้าไฟล์ Excel

2.1 เมนู ส่วนควบคุมระบบ / เชื่อมโยงข้อมูล / นําเข้าข้อมูลรหัสบัตรประชาชน

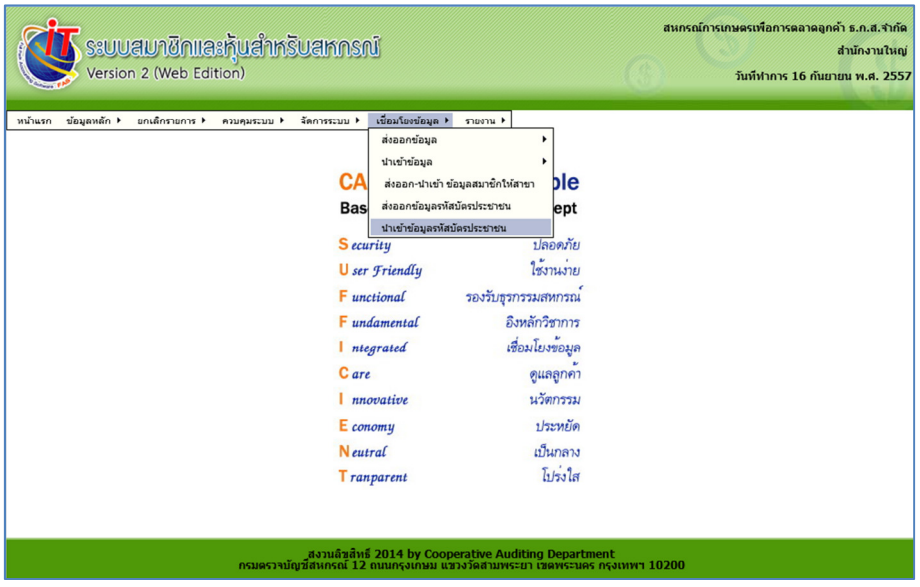

รูปที่ 6 เมนู นําเข้าข้อมูลรหัสบัตรประชาชน

- 2.2 ปรากฏหน้าจอสําหรับนําเข้าไฟล์ข้อมูล
- 2.3 คลิก "Browse" เพื่อเลือกไฟล์ที่ต้องการนำเข้าข้อมูล

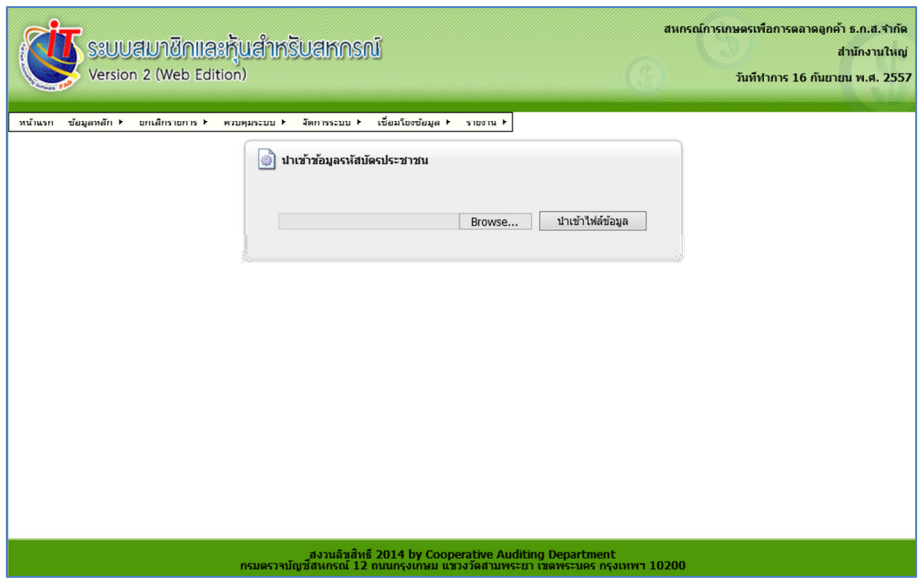

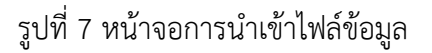

- 2.4 ปรากฏหน้าจอสำหรับเลือกไฟล์ในการนำเข้า
- 2.5 เลือกไฟล์ข้อมูลที่ต้องการนำเข้า
- 2.6 คลิก "Open"

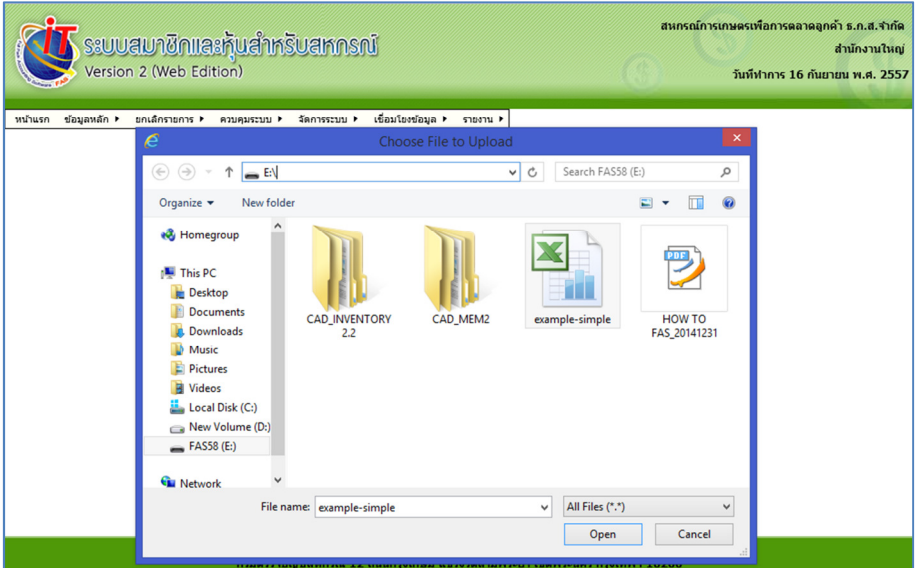

# รูปที่ 8 การเลือกไฟล์นำเข้าข้อมูล

- 2.7 ปรากฏหน้าจอพร้อมนําเข้าไฟล์ดังรูป
- 2.8 คลิก "นำเข้าไฟล์ข้อมูล"

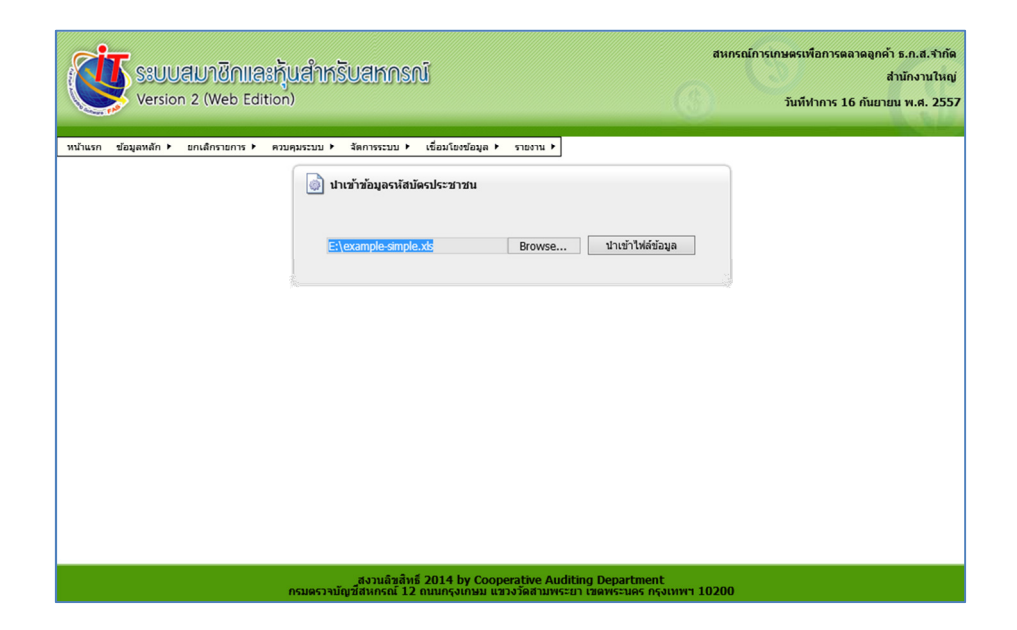

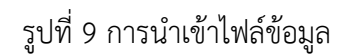

### 2.9 ปรากฏหน้าจอยืนยันการนำเข้าข้อมูล ดังรูป

### 2.10 คลิก "OK"

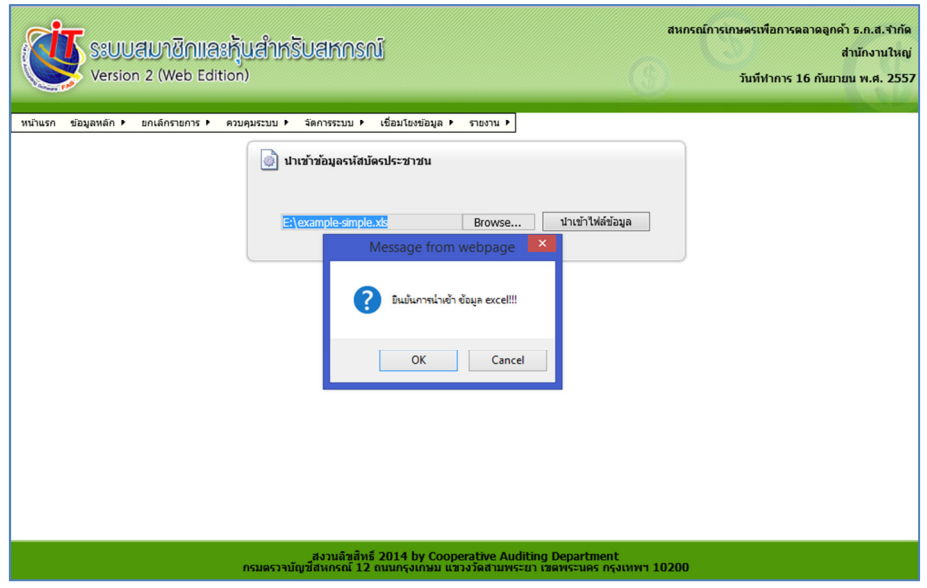

# รูปที่ 10 ยืนยันการนำเข้าข้อมูล

- 2.11 ปรากฏหน้าจอการนําเข้าข้อมูลเรียบร้อย ดังรูป
- 2.12 คลิก "OK"

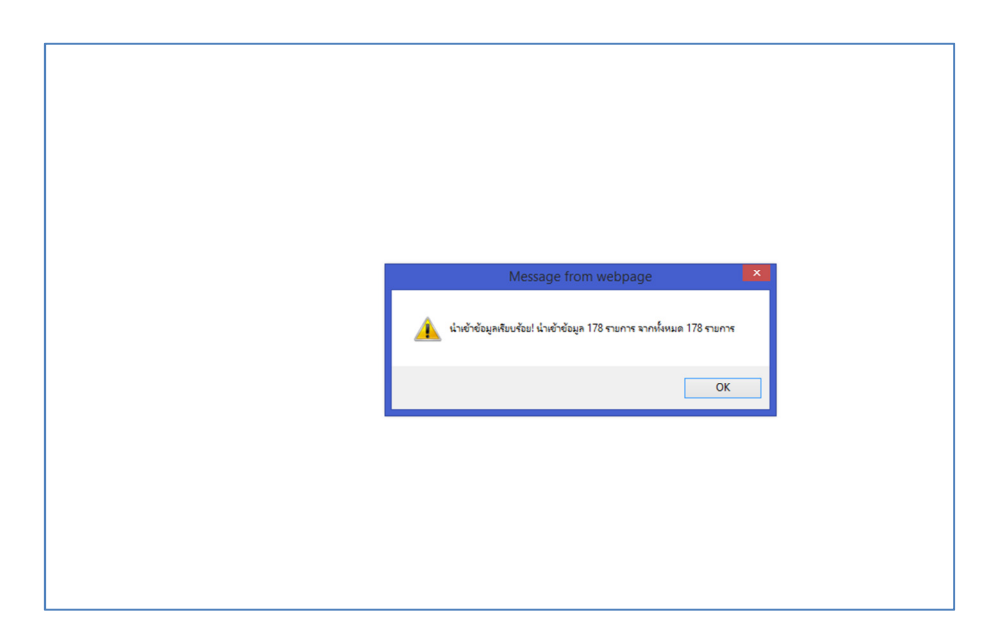

### รูปที่ 11 การนําเข้าข้อมูลเรียบร้อย

#### 2.13 ตรวจสอบการนําเข้าไฟล์ข้อมูล ที่เมนู ระบบสมาชิกและหุ้น / ข้อมูลสมาชิก

| สมัครสมาชิก<br>หน้าแรก | อนมัติใบสมัคร | แก่ไขข้อมลสมาชิก      | ขอลาออก         | อนมัติลาออก          | ผรีบผลประโยชน์ | รายงาน ▶     | ข้อมูลสมาชิก                |                                      |                |
|------------------------|---------------|-----------------------|-----------------|----------------------|----------------|--------------|-----------------------------|--------------------------------------|----------------|
| æ.                     | ช้อมูลสมาชิก  |                       |                 |                      |                |              |                             |                                      |                |
|                        |               |                       |                 |                      |                |              |                             | Search 37                            | $\pmb{\times}$ |
| เพิ่ม<br>้เติม         | รหัสสมาชิก    | A                     |                 | ชื่อ - นามสกุลสมาชิก |                |              |                             | เลขบัตรประชาชน                       |                |
| $\bullet$              | 00000001      | แสวง ควงตา            |                 |                      |                |              |                             | 3700100200522                        |                |
| $\bullet$              | 00000002      |                       | อนงค์ สอนประสาท |                      |                |              |                             | 3710100119334                        |                |
| $\bullet$              | 00000012      | สมใจ พ่มงาม           |                 |                      |                |              |                             | 3700100088455                        |                |
| $\bullet$              | 00000015      | น้อย สนุกแสน          |                 |                      |                |              |                             | 3700100300438                        |                |
| $\bullet$              | 00000017      | เสน่ห์ สิ้นลักษณทิพย์ |                 |                      |                |              |                             | 3700100456683                        |                |
| $\bullet$              | 00000018      | ชาญชัย ใจเลี้ยง       |                 |                      |                |              |                             | 3700100930105                        |                |
| $\bullet$              | 00000020      | เพ็ญจิตต์ รอดอ่อน     |                 |                      |                |              |                             | 3700100417912                        |                |
| $\bullet$              | 00000023      | อนงค์ วิลาวรรณ        |                 |                      |                |              |                             | 3700100813516                        |                |
| $\bullet$              | 00000025      | นพพร สมัยสมภพ         |                 |                      |                |              |                             | 3709900233008                        |                |
| $\bullet$              | 00000027      | มณี วงษ์วิร์ตต์       |                 |                      |                |              |                             | 3700100151866                        |                |
|                        |               |                       |                 |                      |                | <b>First</b> | Previous<br>$\vert 1 \vert$ | 5<br>Last<br> 2 <br> 3 <br>Next<br>4 |                |

รูปที่ 12 ข้อมูลสมาชิก

### 3. การเปลี่ยนรอบปีบัญชี

 การเปลี่ยนรอบปีบัญชี เพื่อรองรับการดําเนินงานของสหกรณ์ กรณีสหกรณ์ขอเปลี่ยนรอบปีบัญชีเพื่อให้ สอดคล้องกับการดําเนินธุรกิจ

ตัวอย่าง : เดิมสหกรณ์มีวันที่สิ้นสุดปีบัญชี ณ วันที่ 31 มีนาคม 2558 ที่ประชุมมีมติเห็นชอบให้ เปลี่ยนวันสิ้นสุดปีบัญชีจากเดิม เป็นวันที่สิ้นสุด ณ วันที่ 30 กันยายน 2557

3.1 เมนู ส่วนควบคุมระบบ / ควบคุมระบบ / เปลี่ยนวันสิ้นสุดปีบัญชี

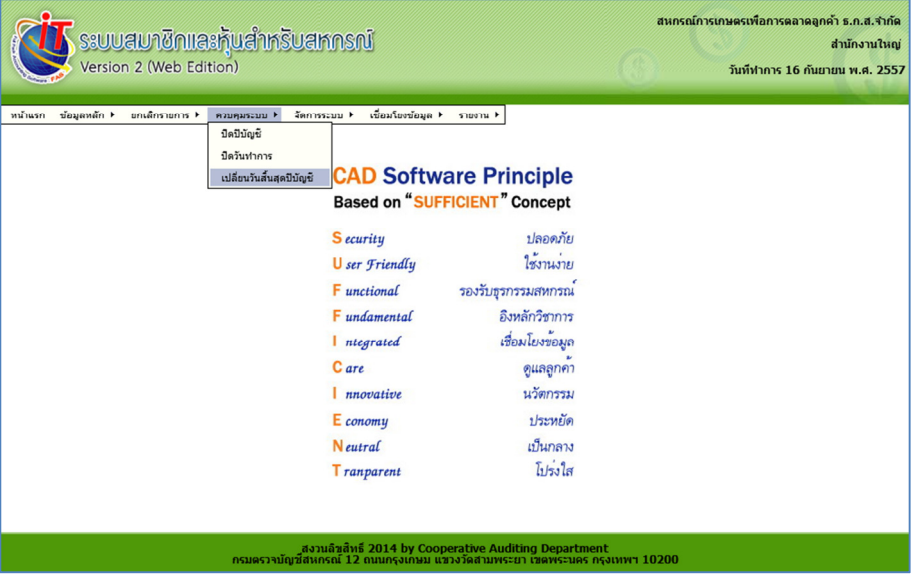

รูปที่ 13 เมนูเปลี่ยนวันสิ้นสุดปีบัญชี

- 3.2 ปรากฏหน้าจอสําหรับระบุวันสิ้นสุดปีบัญชี
- 3.3 ระบุวันที่ต้องการ โดยเงื่อนไขในการระบุวันสิ้นสุดปีบัญชีใหม่ มีดังนี้
	- 3.3.1 มากกว่า วันทําการปัจจุบัน
	- 3.3.2 น้อยกว่า วันที่สิ้นสุดปีบัญชีปัจจุบัน

# วันทำการ  $< \tilde{\mathsf{z}}$ นที่ระบุ  $< \tilde{\mathsf{z}}$ นที่สิ้นสุดปีบัญชีปัจจุบัน

3.4 คลิก "บันทึก"

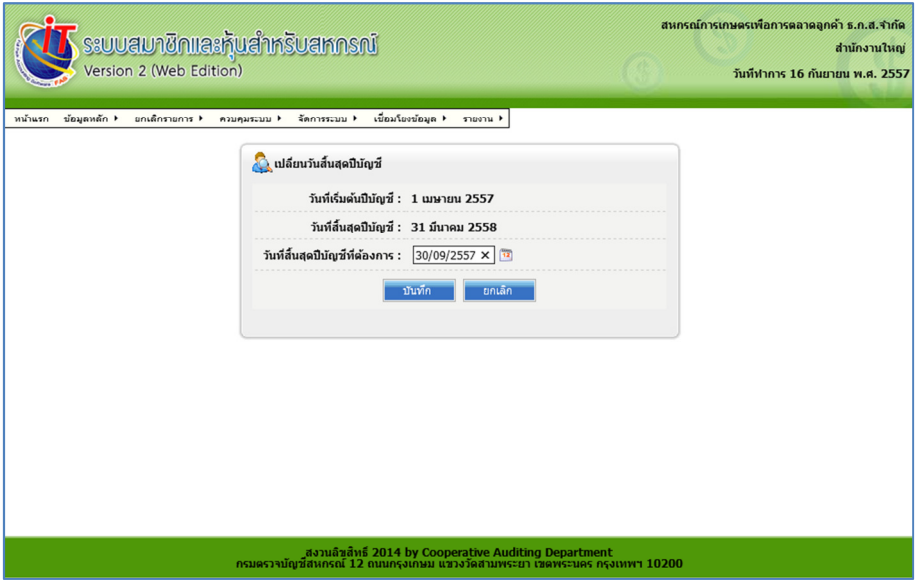

รูปที่ 14 ระบุวันสิ้นสุดปีบัญชีใหม่

- 3.5 ปรากฏหน้าจอยืนยันการเปลี่ยนรอบปีบัญชี ดังรูป
- 3.6 คลิก "OK"

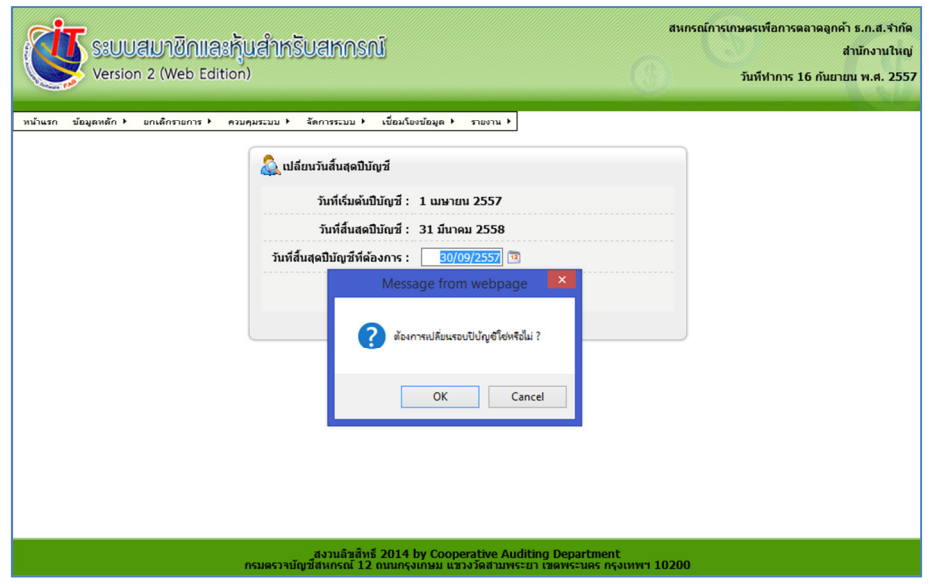

รูปที่ 15 ยืนยันการเปลี่ยนรอบปีบัญชี

- 3.7 ปรากฏหน้าจอบันทึกเปลี่ยนรอบปีบัญชีเรียบร้อย ดังรูป
- 3.8 คลิก "OK"

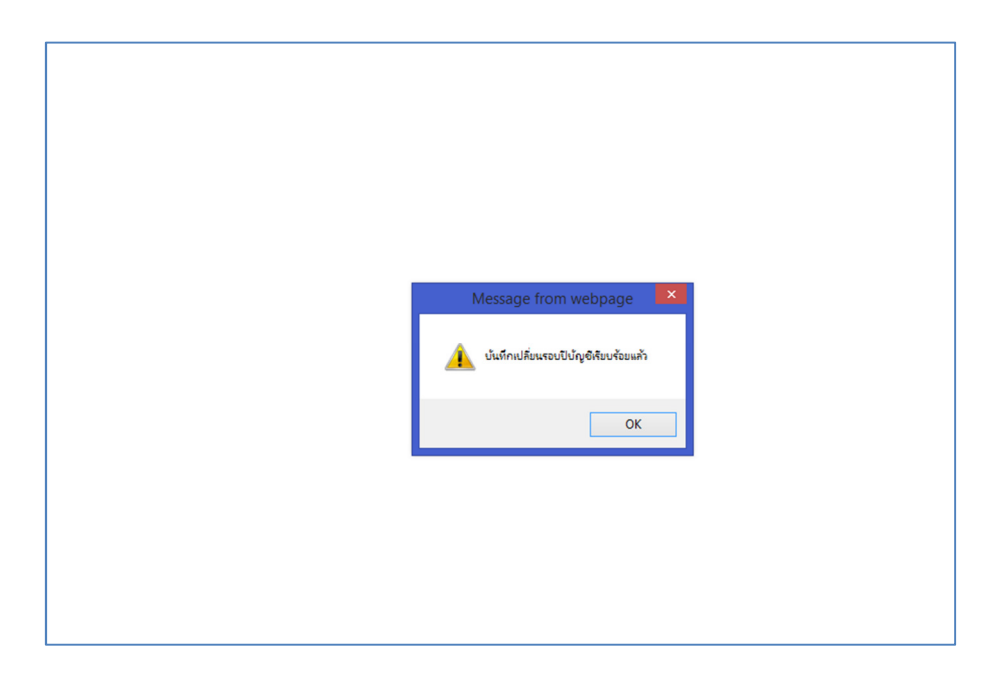

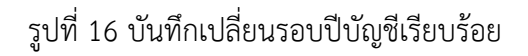

3.9 ตรวจสอบการเปลี่ยนปีบัญชี ที่เมนู ส่วนควบคุมระบบ / ควบคุมระบบ / เปลี่ยนวันสิ้นสุดปีบัญชี

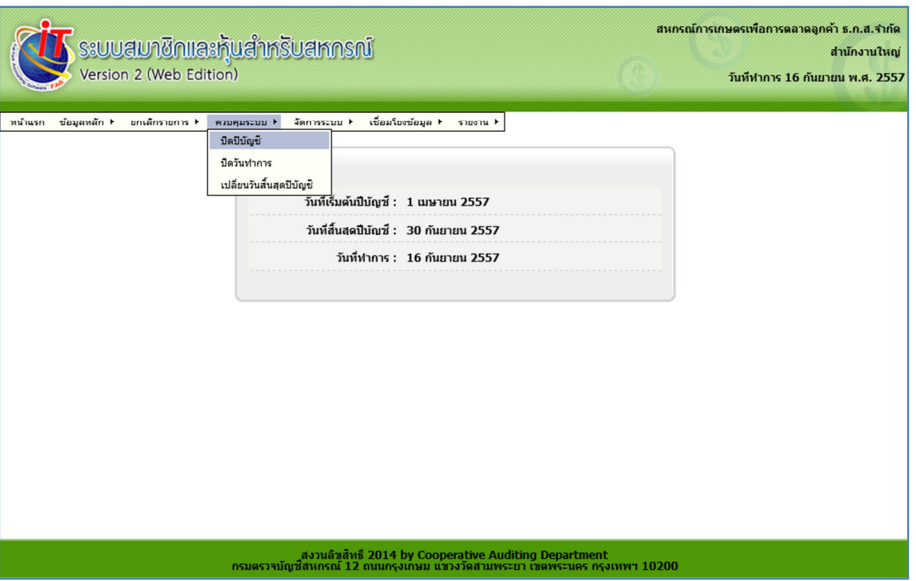

## รูปที่ 17 แสดงการเปรียบเทียบรอบปีบัญชี

- คําอธิบาย : การเปลี่ยนวันสิ้นสุดปีบัญชี สําหรับเลขที่เอกสารที่ออกโดยระบบจะต่อเนื่องจากเลขที่เอกสารใน รอบปีบัญชีเดิม ประกอบด้วย
	- เลขที่ใบสมัครสมาชิก
	- เลขที่ใบเสร็จรับเงิน
	- เลขที่ใบสําคัญจ่าย
- ตัวอย่าง : การแสดงเลขที่เอกสารของระบบ

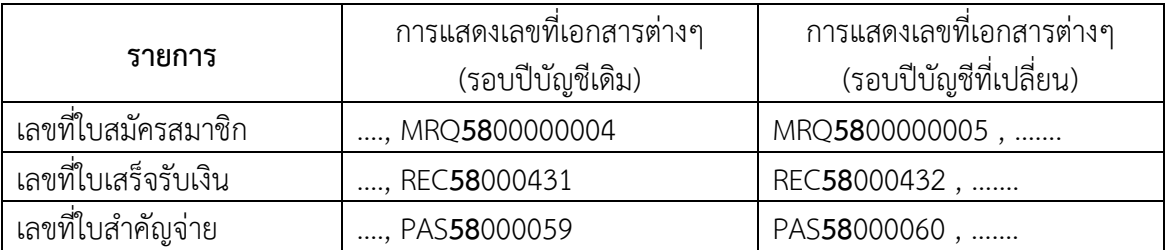

### 4. การคํานวณเงินปันผล (กรณี เปลี่ยนรอบปีบัญชี)

4.1 การคํานวณเงินปันผล โดยคํานวณเป็นอัตราร้อยละต่อปี จํานวนวันในรอบปีบัญชี หากปีใดเป็นปี อธิกสุรทิน จํานวนวันที่ใช้หารคือ 366 สําหรับปีอื่นๆจะหารด้วย 365

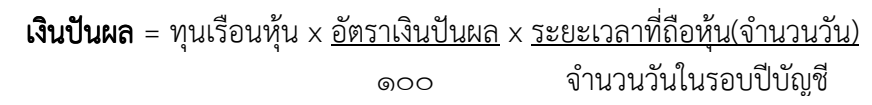

#### ตัวอย่าง

รหัสสมาชิกเลขที่ 00012335 นายสมานฉันท์ รักชาติ เรือนหุ้นคงเหลือ ณ วันที่ 1 เมษายน 2557 จํานวน 940.00 บาท และไม่มีการซื้อหุ้นเพิ่มระหว่าปี ได้รับปันผลในอัตราเงินปันผล 3 % ต่อปี

การคํานวณวันตามรอบระยะเวลาบัญชีที่เกิดจริง เริ่มต้นรอบปีบัญชี วันที่ 1 เมษายน 2557 ถึงวันที่ 30 กันยายน 2557 คิดเป็นระยะเวลา 183 วัน

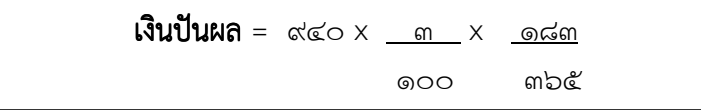

#### 4.2 เมนู ระบบปันผล /เฉลี่ยคืน

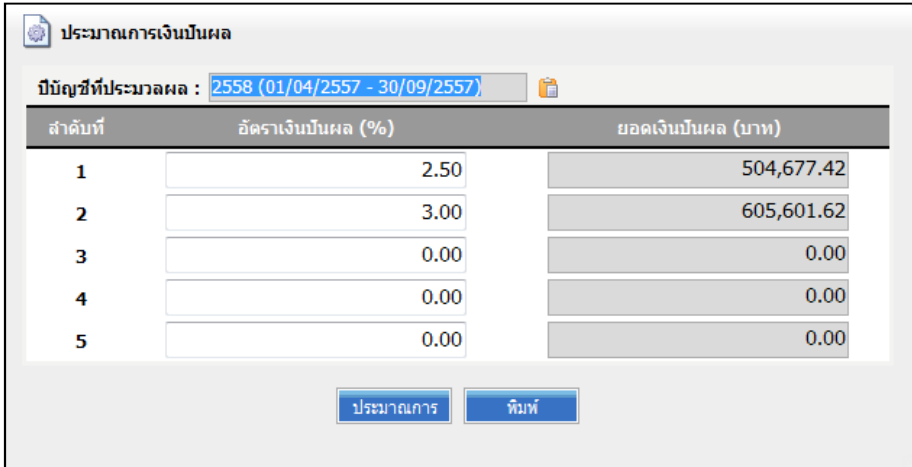

รูปที่ 18 การแสดงปีบัญชีที่ประมวลผลเงินปันผล

#### 5. จัดการค่าเริ่มต้นการใช้งาน

จัดการค่าเริ่มต้นการใช้งาน สำหรับรูปแบบคำนำหน้าชื่อ คือใช้คำนำหน้าชื่อที่บันทึกไว้ หรือใช้คำว่า "คุณ"แทนคํานําหน้าชื่อในการแสดงรายงาน

เมนู ส่วนควบคุมระบบ / ข้อมูลหลัก / จัดการค่าเริ่มต้นการใช้งาน

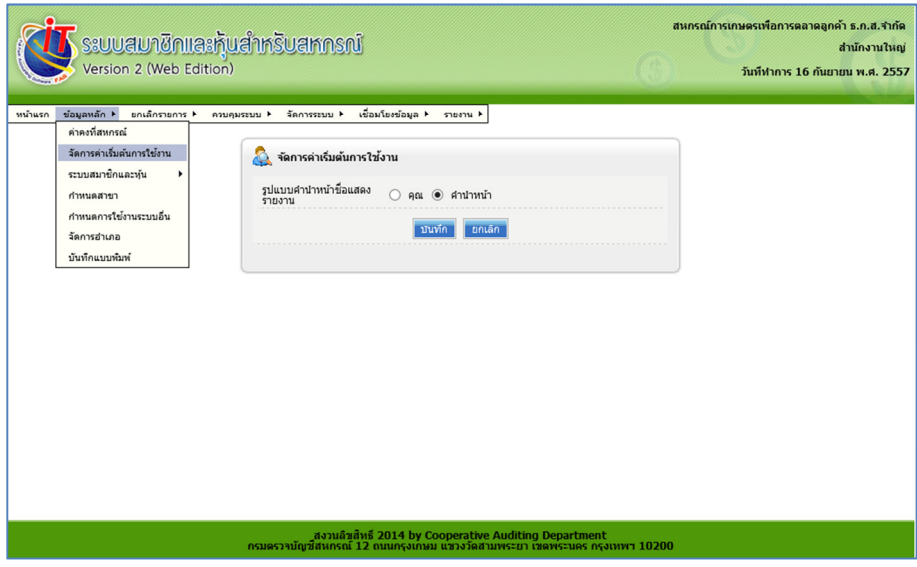

รูปที่ 19 จัดการค่าเริ่มต้นการใช้งาน

#### 6. บันทึกแบบพิมพ์

การบันทึกแบบพิมพ์ สำหรับกำหนดข้อมูลหลักแบบพิมพ์ ประกอบด้วย แบบใบเสร็จรับเงิน/ใบกำกับภาษี และใบสําคัญจ่าย เพื่อลดขั้นตอนในการให้บริการสมาชิก

เมนู ส่วนควบคุมระบบ / ข้อมูลหลัก / บันทึกแบบพิมพ์

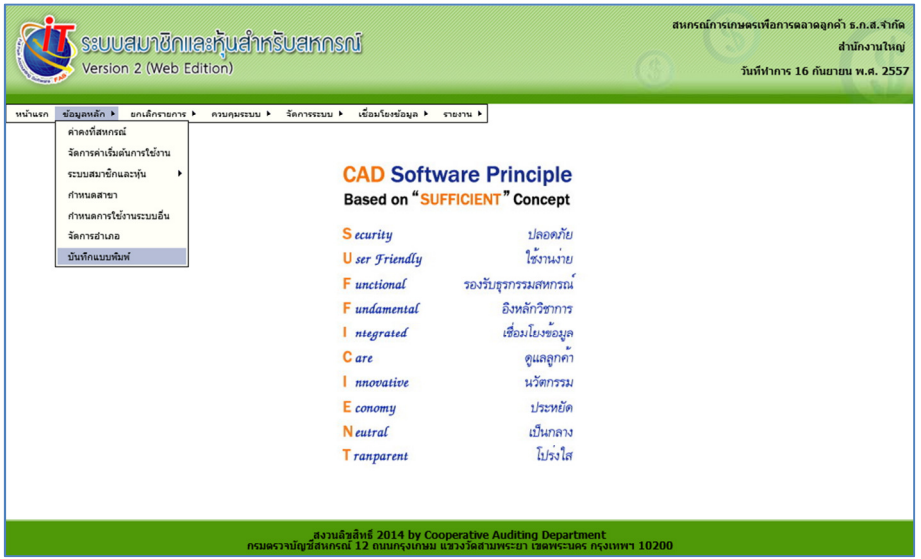

รูปที่ 20 บันทึกแบบพิมพ์